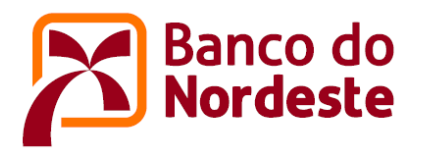

# **TUTORIAL PARA ELABORAÇÃO DO REMANEJAMENTO**

- 1. Acessar o sistema no endereço https://www.bnb.gov.br/conveniosweb/
- 2. Acionar o botão "acessar minha área" localizado no canto superior direito da tela;
- 3. Digitar "Login e Senha" e acionar o botão "Entrar";
- 4. Acionar o convênio que deseja efetuar o remanejamento. Os convênios estão disponíveis no quadro "Meus Convênios";
- 5. Com o auxílio da barra de rolagem, localizar o título "Aditivos e Solicitações" e acionar a funcionalidade "Remanejamento";
- 6. Escolher entre as opções de Remanejamento "Solicitação de Remanejamento" ou "Solicitação de Remanejamento com Utilização de Rendimentos Financeiros" e acionar a opção desejada;

# **UTILIZANDO A OPÇÃO "SOLICITAÇÃO DE REMANEJAMENTO"**

- 7. Acionar a opção **+ Solicitação de Remanejamento**
	- O sistema mostrará a tela abaixo:

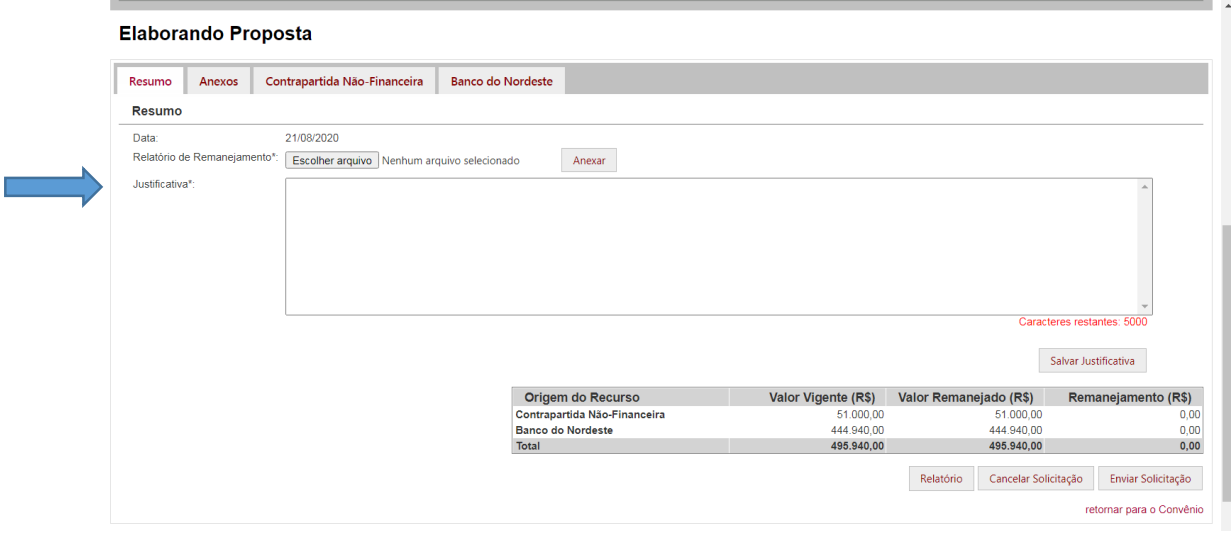

- Preencher no campo "Justificativa", de forma detalhada, os motivos que fundamentaram a solicitação de remanejamento e acionar o botão "Salvar Justificativa";
- Nesta fase, o estágio da solicitação de remanejamento ficará registrado como "Elaborando Proposta";

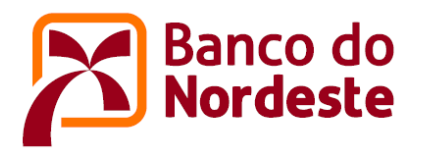

- 8. Se a Instituição desejar remanejar valores do Banco do Nordeste e da Contrapartida, basta acionar as abas respectivas.
- 9. Remanejando valores do Banco do Nordeste.
	- > Acionar a aba "Banco do Nordeste";
	- Será apresentada uma tela com duas colunas, a de "Orçamento Vigente" e a de "Remanejamento";
	- $\triangleright$  A solicitação de remanejamento deverá ser feita mediante preenchimento da coluna "Remanejamento";
	- > Para editar um valor no plano de aplicação basta acionar o símbolo "Editar"
	- Para desfazer um valor editado no plano de aplicação basta acionar o símbolo "Desfazer" **C**
	- Para remover um item do plano de aplicação basta acionar o símbolo "Remover"
	- $\triangleright$  Para adicionar um item no plano de aplicação basta acionar o símbolo "Adicionar item" **+**

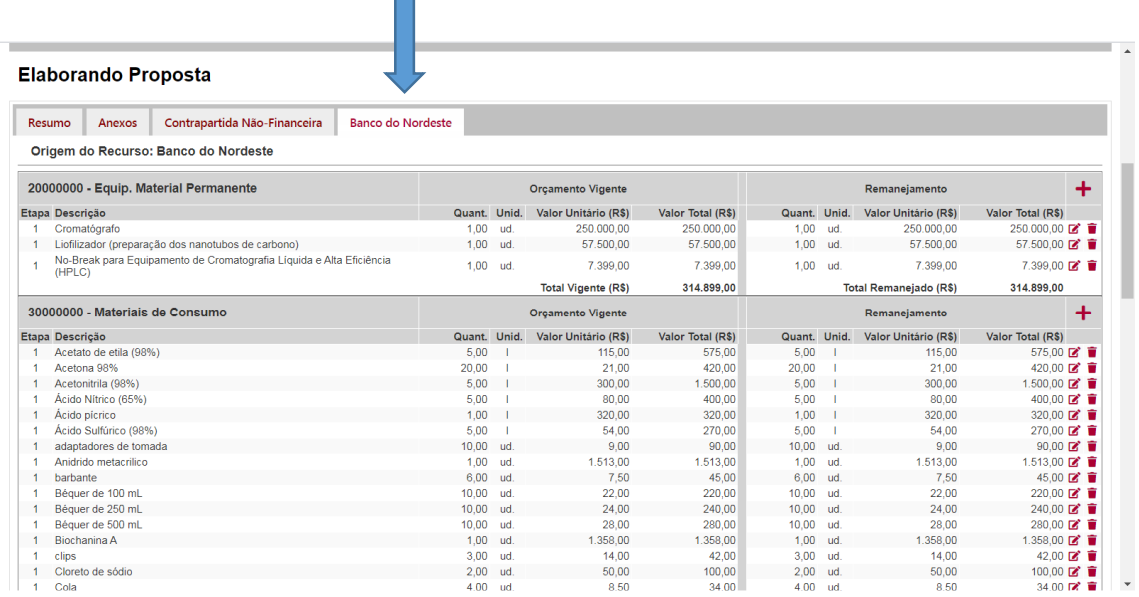

- 10. Remanejando valores da Contrapartida.
	- Utilizar o mesmo passo a passo do item 9 anterior, acionando a aba "Contrapartida".
- 11. Após elaborar a solicitação de remanejamento, acionar a aba "Resumo" e, em seguida, a aba "Relatório", conforme tela abaixo.

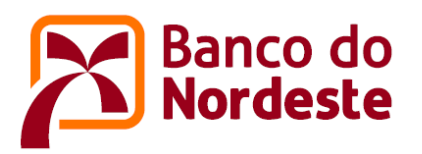

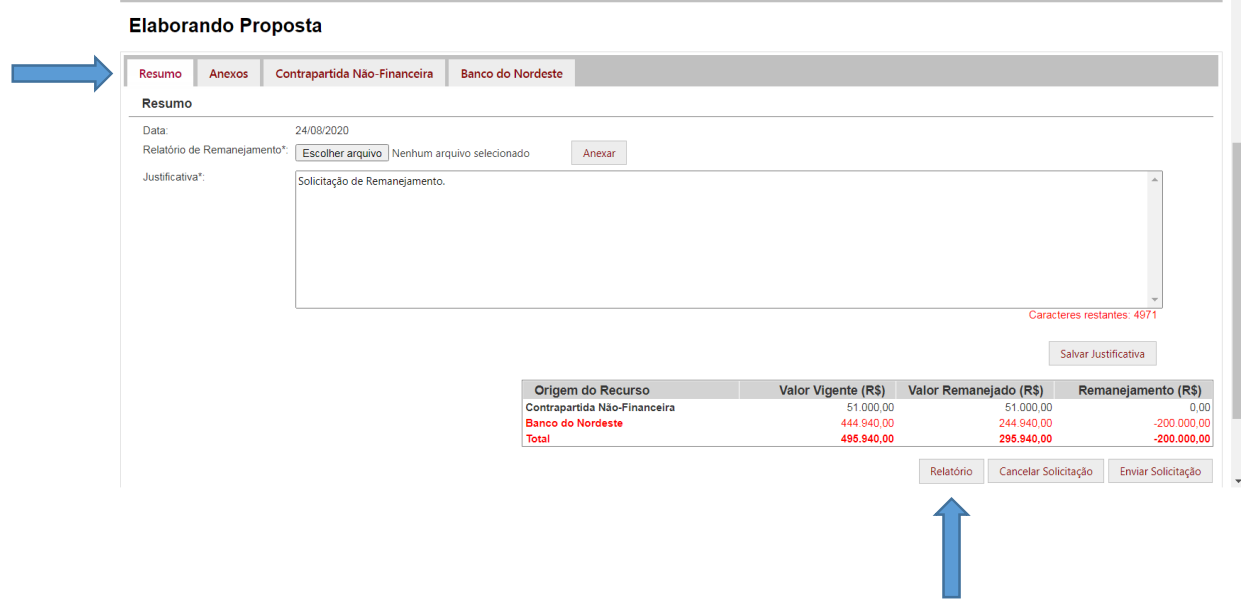

 Imprimir o relatório da solicitação de remanejamento, assinar, digitalizar em PDF, e anexar no campo "Relatório de Remanejamento", conforme tela abaixo.

Observação: Neste primeiro momento, ainda se faz necessário imprimir o relatório da solicitação de remanejamento, coletar as assinaturas dos representantes da entidade e anexar no sistema, antes de acionar o botão "Enviar Solicitação".

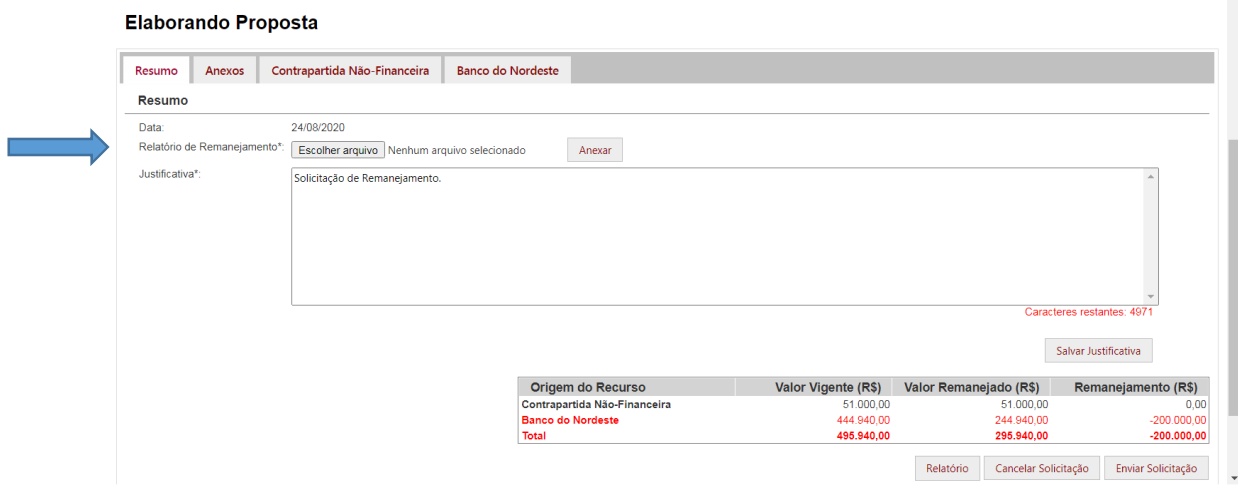

 Em seguida, encaminhar a solicitação de remanejamento para o Banco do Nordeste acionando o botão "Enviar Solicitação", conforme tela abaixo.

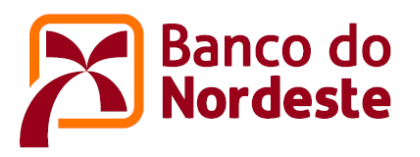

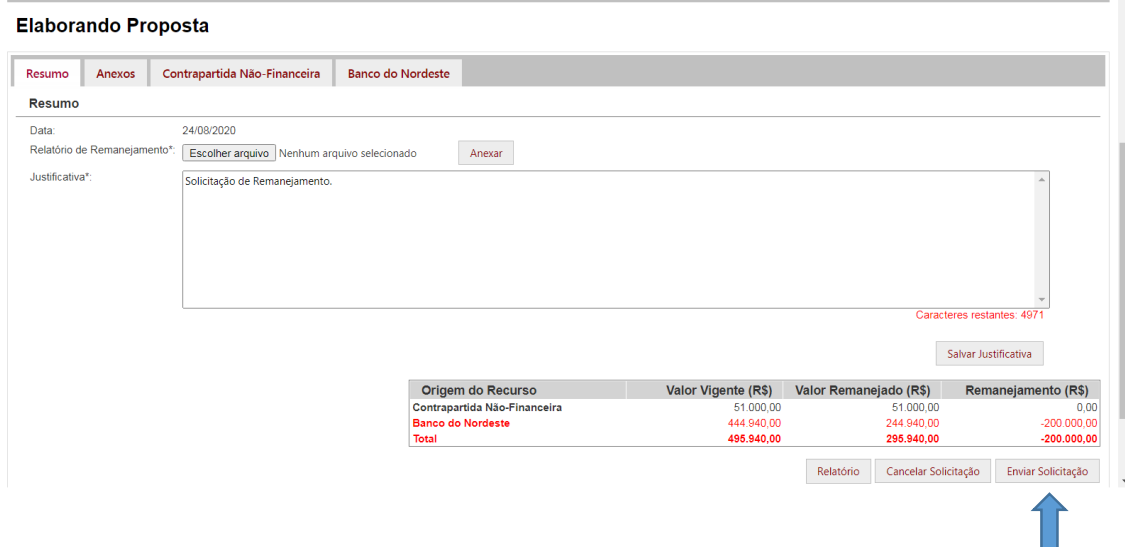

 Caso a ação de encaminhamento tenha sucesso, o sistema emitirá uma mensagem, e o estágio da solicitação de remanejamento será alterado para "Recebida", conforme telas abaixo.

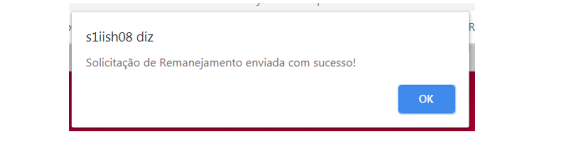

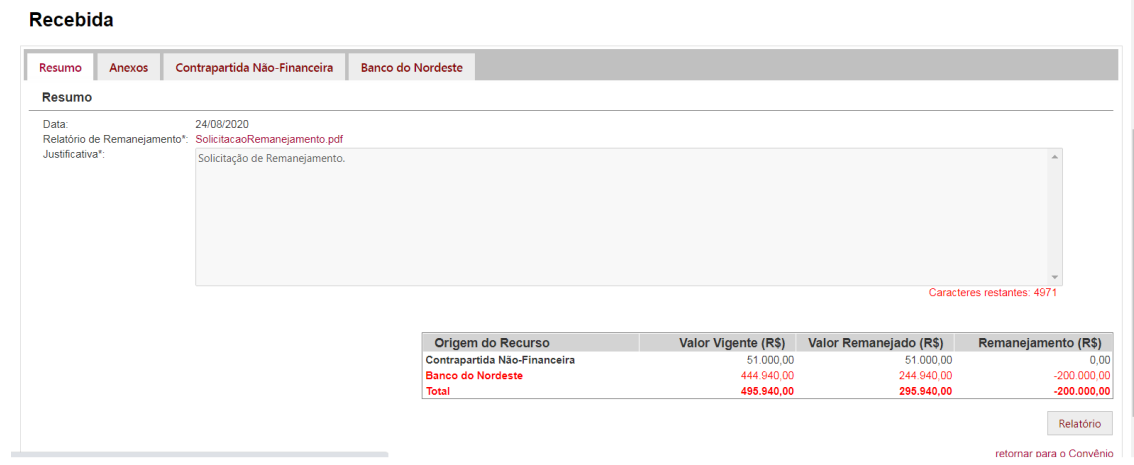

 O Banco do Nordeste receberá a solicitação de remanejamento e, após alocação para a análise, o estágio da solicitação será alterado para "Em Análise" e permanecerá neste estágio até que a solicitação seja aprovada ou rejeitada pelo Banco do Nordeste, quando o estágio da solicitação será alterado para "Deferido" ou "Indeferido", conforme tela abaixo.

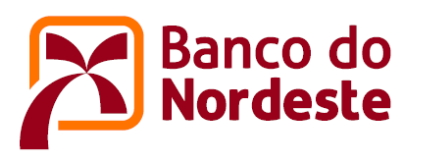

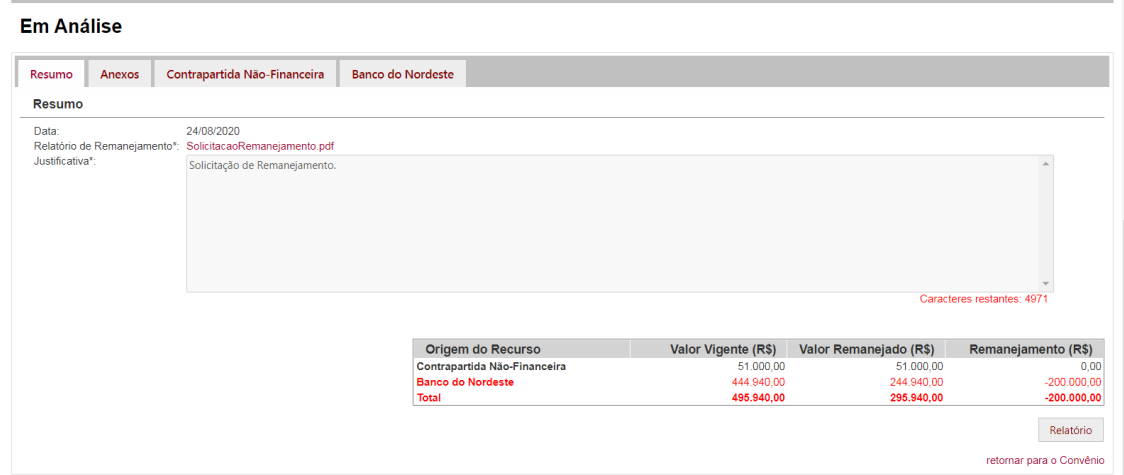

- Durante o processo de análise, a solicitação de remanejamento poderá ser devolvida para a entidade para fins de ajustes, quando o estágio da solicitação será alterado para "Elaborando Proposta", devendo o processo ser reiniciado a partir do passo 9;
- Após os ajustes solicitados, a entidade encaminhará novamente a solicitação de remanejamento para o Banco do Nordeste;
- O Banco do Nordeste receberá novamente a solicitação de remanejamento, e enviará para análise.
- Concluído o processo, o sistema enviará um dos comunicados abaixo para os e-mails cadastrados informando sobre a aprovação ou desaprovação da solicitação de remanejamento.

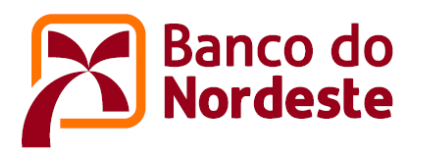

### **DEFERIDO**

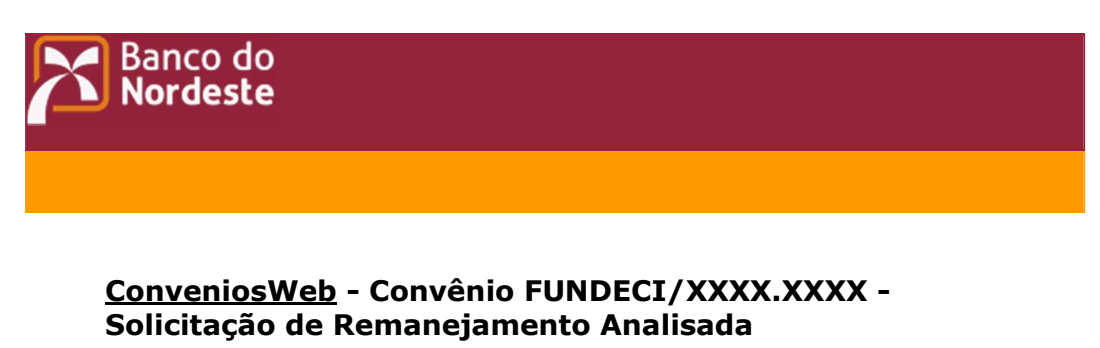

Convênio FUNDECI/XXXX.XXXX - Solicitação de Remanejamento Analisada

O Banco do Nordeste informa que a Solicitação de Remanejamento foi aprovada pelo Comitê Gestor. Desse modo, a execução do projeto deverá seguir o novo plano de aplicações, conforme relatório da Solicitação de Remanejamento.

Atenciosamente, - Equipe BNB

**INDEFERIDO** 

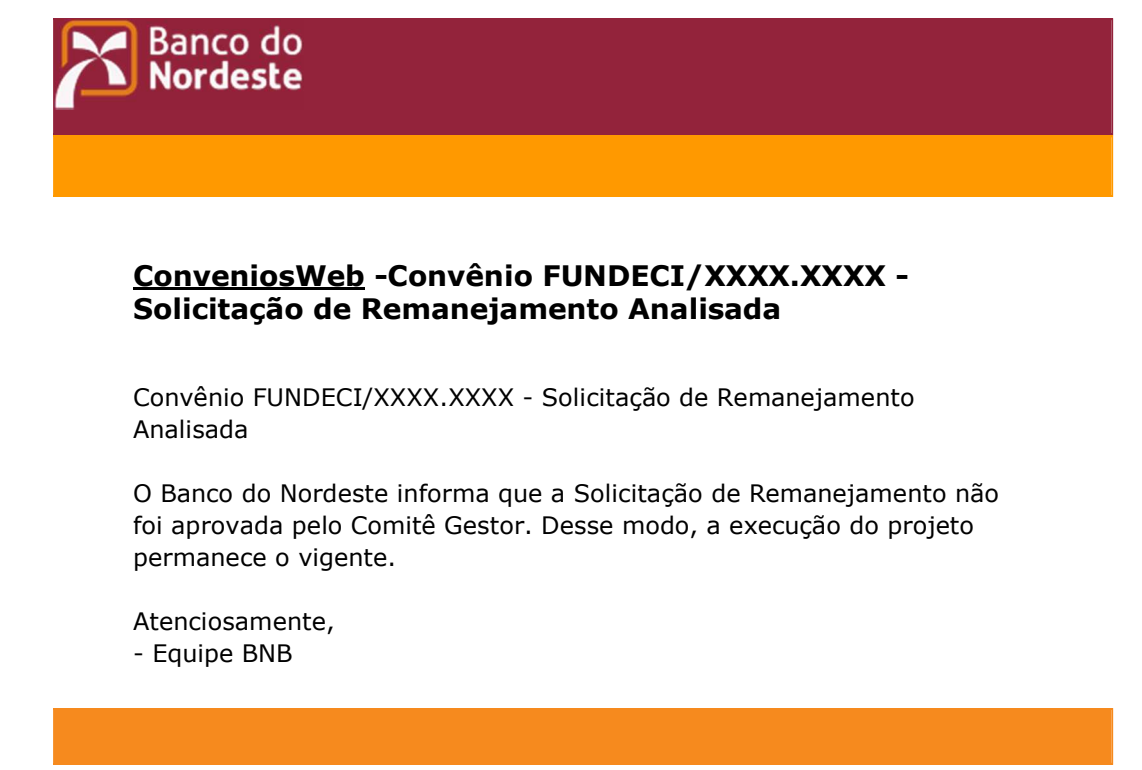

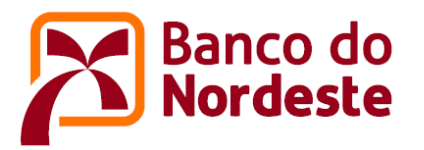

# **UTILIZANDO A OPÇÃO "SOLICITAÇÃO DE REMANEJAMENTO COM UTILIZAÇÃO DE RENDIMENTOS FINANCEIROS"**

- 12. Acionar a opção **+ Solicitação de Remanejamento com Utilização de Rendimentos Financeiros**
- 13. Utilizar o mesmo passo a passo dos itens 7 a 11 anteriores;
- 14. Concluído o processo, o sistema enviará um dos comunicados abaixo para os emails cadastrados informando sobre a aprovação ou desaprovação da solicitação de remanejamento.

#### **DEFERIDO**

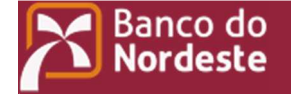

## **ConveniosWeb - Convênio FUNDECI/XXXX.XXXX - Solicitação de Remanejamento com Utilização de Rendimentos Financeiros Analisada**

Convênio FUNDECI/XXXX.XXXX - Solicitação de Remanejamento com Utilização de Rendimentos Financeiros Analisada

O Banco do Nordeste informa que a Solicitação de Remanejamento com Utilização de Rendimentos Financeiros foi aprovada pelo Comitê Gestor. Desse modo, a execução do projeto deverá seguir o novo plano de aplicações, conforme relatório da Solicitação de Remanejamento com Utilização de Rendimentos Financeiros.

Atenciosamente, - Equipe BNB

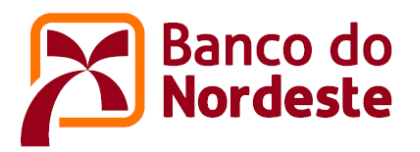

# **INDEFERIDO**

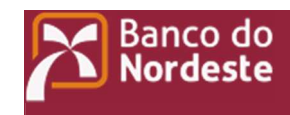

# **ConveniosWeb - Convênio FUNDECI/XXXX.XXXX - Solicitação de Remanejamento com Utilização de Rendimentos Financeiros Analisada**

Convênio FUNDECI/XXXX.XXXX - Solicitação de Remanejamento com Utilização de Rendimentos Financeiros Analisada

O Banco do Nordeste informa que a Solicitação de Remanejamento com Utilização de Rendimentos Financeiros não foi aprovada pelo Comitê Gestor. Desse modo, a execução do projeto permanece o vigente.

Atenciosamente, - Equipe BNB